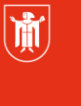

Landeshauptstadt München Referat für **Bildung und Sport** 

**Bildung** und Sport

# **Einstellung für Thunderbird am Heimrechner Selbstlernmaterial**

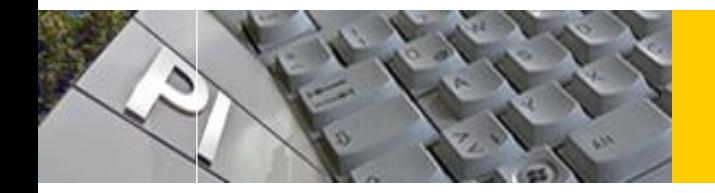

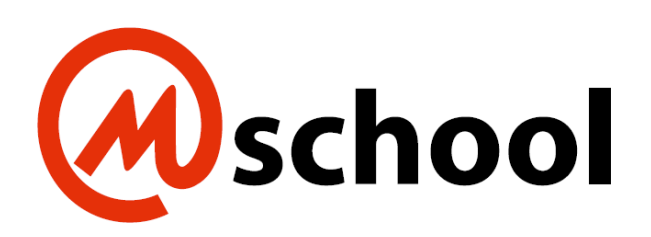

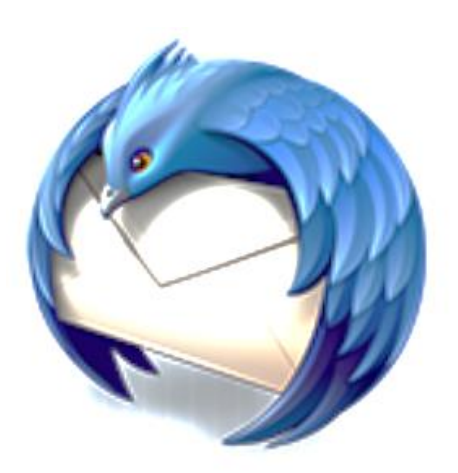

© Landeshauptstadt München Stand: 04/2020 Autor: Rothhardt **E-Mail: mpe-team@musin.de** 

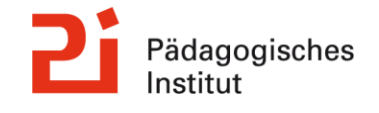

**Diese Materialien von medienbildung-muenchen.de sind lizenziert unter CC BY-NC-SA 4.0 (creativecommons.org/licenses/by-nc-sa/4.0/legalcode.de).**

## <span id="page-1-0"></span>**1. Inhaltsverzeichnis (Überschrift 1)**

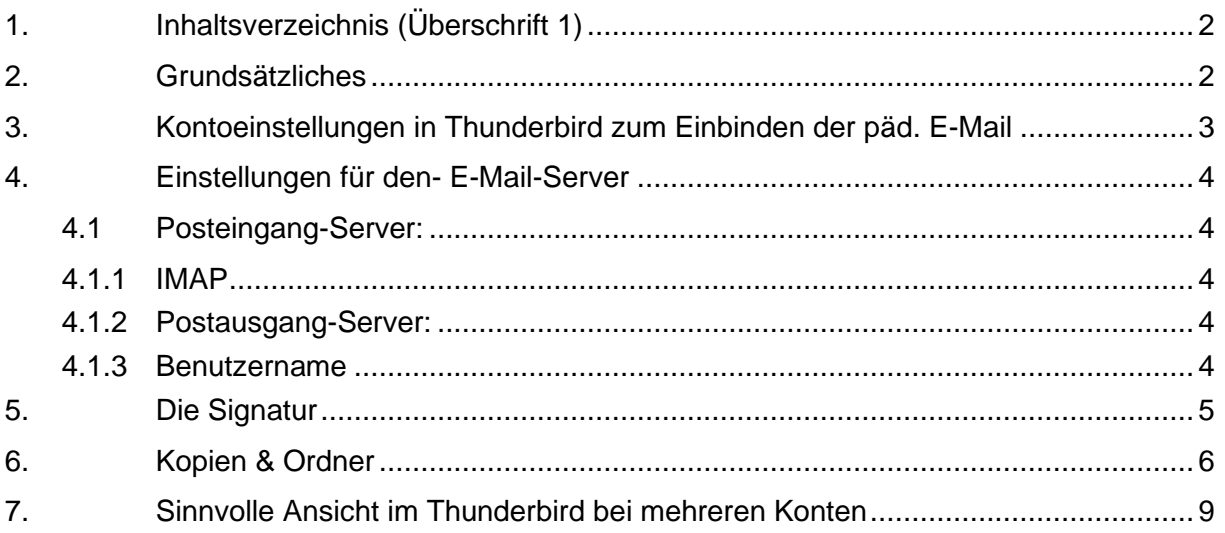

## <span id="page-1-1"></span>**2. Grundsätzliches**

#### **Hinweise zum Skript:**

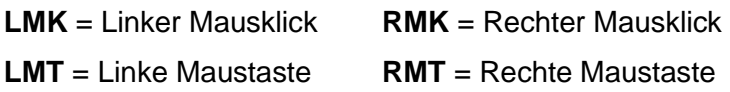

Diese Anleitung fordert gewisse Grundkenntnisse in der Bedienung von Thunderbird. Lassen Sie sich im Zweifelsfall von Ihrem Anwenderbetreuer Ihrer Schule beraten.

Da Mozilla sehr häufig sein Release überarbeitet, kann es sein, dass einige Abbildungen zu einem späteren Zeitpunkt nicht mehr übereinstimmen.

Dieses Selbstlernmaterial kann, hinsichtlich der Einstellungen (siehe Punkt 4) für viele andere E-Mail-Programme verwendet werden (z.B. Outlook, Apple-Mail…).

Sollten Sie Anregungen für dieses Selbstlernmaterial haben, freuen wir uns über Ihr E-Mail.

#### <span id="page-2-0"></span>**3. Kontoeinstellungen in Thunderbird zum Einbinden der päd. E-Mail**

Gehen Sie beim Einbinden eines neuen E-Mailkontos auf "Extra" → "Konten-Einstellungen"

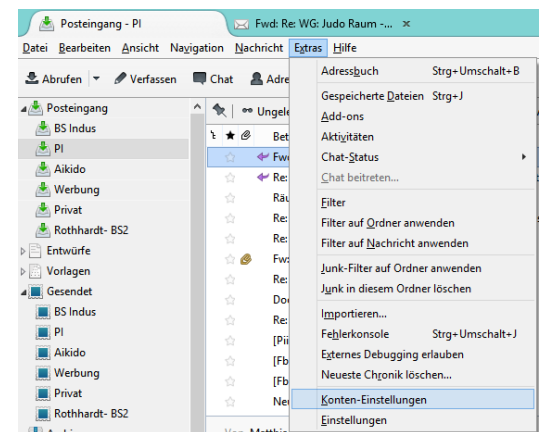

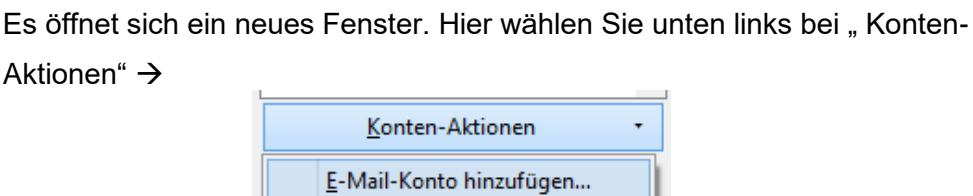

Chat-Konto hinzufügen...

Feed-Konto hinzufügen

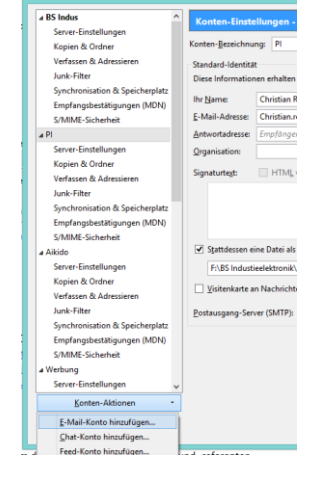

Geben Sie nun Ihren Namen, die E-Mailadresse und Ihr päd. Passwort (Passwort unter M@school) ein.

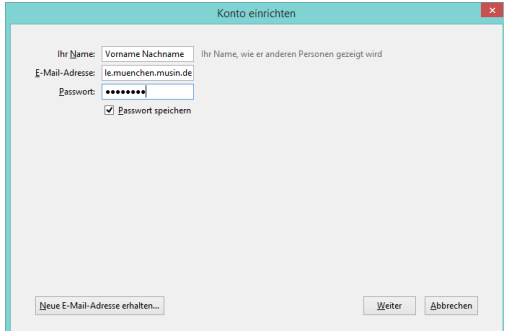

Zusammensetzung ihrer E-Mailadresse:

Benutzername im M@school (päd. Netz)@Schulbezeichnung.**muenchen.musin.de** Beispiel:

Christian.Rothhardt@bs-ie.**muenchen.musin.de**

Thunderbird wird nun versuchen, einen Serverkontakt aufzubauen. Dies funktioniert aber nicht!

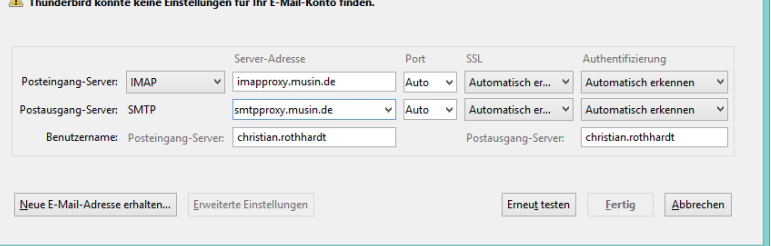

## <span id="page-3-0"></span>**4. Einstellungen für den- E-Mail-Server**

#### <span id="page-3-1"></span>**4.1 Posteingang-Server:**

#### <span id="page-3-2"></span>**4.1.1 IMAP**

Server-Adresse**: imapproxy.musin.de** Port: **143** SSL: **STARTTLS** Authentifizierung: **Passwort, normal**

#### <span id="page-3-3"></span>**4.1.2 Postausgang-Server:**

**SMTP** Server-Adresse: **smtpproxy.musin.de** Port: **587** SSL: **STARTTLS** Authentifizierung: **Passwort, normal**

### <span id="page-3-4"></span>**4.1.3 Benutzername**

Posteingang-Server: Geben Sie hier Ihren Benutzernamen unter M@school ein, in der Regel Vorname.Nachname (Bspl.: Christian.Rothhardt)

Postausgang-Server: wie bei Posteingang-Server; Klicken Sie nun auf "Fertig"

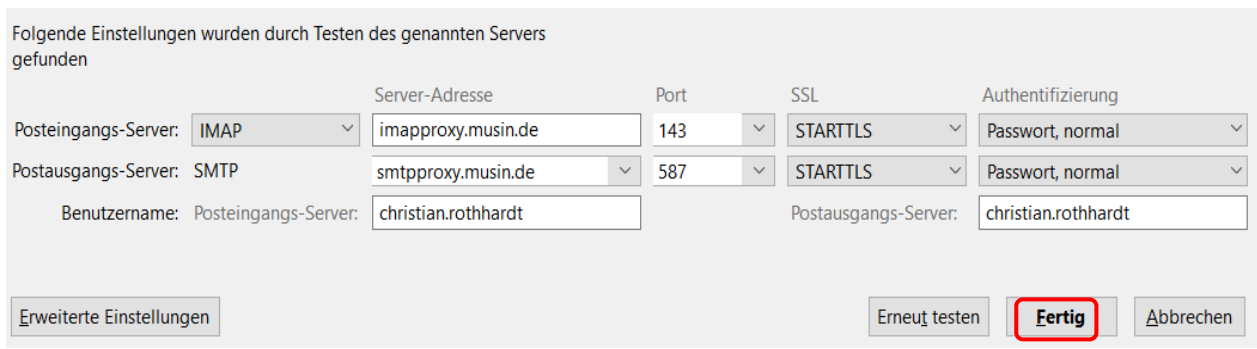

#### <span id="page-4-0"></span>**5. Die Signatur**

Sie sollten nun in den Konto-Einstellungen ihr a Lokale Ordner Junk-Filter Konten-<u>B</u>ezeichnung: BS In Speicherplatz<br>ه christian.rothhardt@bs-ie.musin.de neues Konto vorfinden. Standard-Identität<br>Diese Informationen erhalten Empfänger Ihre hristian.rothhardt@bs-ie.musin.de<br>Server-Einstellungen<br>Kopien & Ordner<br>Verfassen & Adressieren<br>Junk-Filter<br>Junk-Filter<br>Synchronisation & Speicherplatz<br>Empfangsbestätigungen (MDN)<br>S/MIME-Sicherheit<br>S/MIME-Sicherheit Ihr Name: christian.rothhard Folgendes hat mit der Signatur noch nichts zu tun, E-Mail-Adresse: christian.rothhardt@bs-ie.musin.de Antwortadresse: Empfänger sollen an d ist aber dennoch praktisch: Organisation: Signaturtegt: **Die Konten-Bezeichnung:** stattdessen eine Datei als Signatur anhängen (Text, HTML oder Grafik): Geben Sie für Ihr E-Mail Konto eine passende Durch:  $\label{thm:1}$  Visitenkarte an Nachrichten anhängen Visitenkarte bearbe Bezeichnung ein. Postausgang-Server (SMTP): christian.rothhardt - smtpproxy.mu Weitere Identitä Bsp: "BS Indus" OK Abbrechen

Für die Signatur müssen Sie sich eine Textdatei erstellen und sie so abspeichern, dass Sie sie wieder finden.

Beispieltext für die Signatur (Stand 27.04.2020):

Mit freundlichen Grüßen Vorname Nachname -- Landeshauptstadt München Referat für Bildung und Sport Schulbezeichnung Straße, PLZ München Tel: 089 233- Fax: 089 233- Die Webseite ihrer Schule E-Mail: Ihre E-Mailadresse Elektronische Kommunikation mit der Landeshauptstadt München - siehe: http://www.muenchen.de/ekomm Bitte denken Sie an die Umwelt, bevor Sie diese E-Mail ausdrucken. Pro Blatt sparen Sie durchschnittlich 15g Holz, 260ml Wasser, 0,05kWh Strom und 5g CO2.

Speichern Sie Ihre Signatur im ".txt" – Format ab!

Setzen Sie nun unter den Konten-Einstellungen den Haken bei "Stattessen eine Datei als Sig-

natur..." und klicken auf "Durchsuchen..."

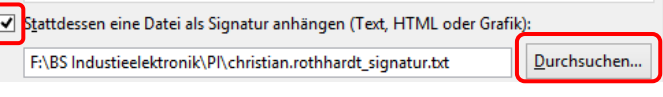

 $\alpha$ Abbrechen Gehen Sie nun zum Abschließen dieser Einstellungen auf "OK".

## <span id="page-5-0"></span>**6. Kopien & Ordner**

Damit Ihr Posteingang und Ihr Postausgang an der richtigen Stelle im Thunderbird ankommen, sind noch folgende Einstellungen nötig: Gehen Sie beim Posteingang ihres neuen Kontos mit einen RMK auf das Kontextmenü.

Wählen Sie "Abonnieren.."

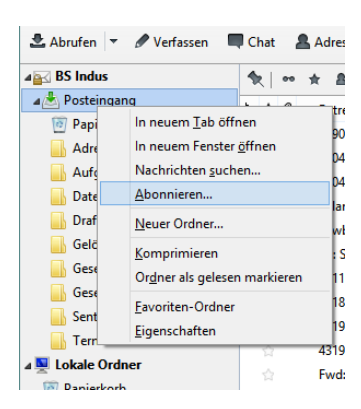

Abonniere

 $\overline{\phantom{a}}$ Abonr  $\vee$ 

م

 $\begin{minipage}{.4\linewidth} A\underline{b}bestellen \end{minipage}$ 

Aktualisieren

 $Stepp$ 

Abonnieren

Abbestelle

Aktualisieren

 $\underline{\text{Stop}}$ 

OK Abbrechen

Konto: BS Indus

Die gewählten Ordner abonnieren

 $\overline{\textbf{v}}$ 

 $\overline{\mathbf{v}}$ 

 $\overline{\textbf{v}}$ 

 $\overline{\phantom{a}}$ 

 $\overline{\phantom{a}}$ 

 $\overline{\phantom{a}}$  $\overline{\mathbf{v}}$ 

 $\overline{\bullet}$ 

 $\overline{\phantom{a}}$ 

 $\overline{\mathbf{v}}$ 

Liste filtern nach

**Experience** 

Ordnerliste

Es öffnet sich folgende Fenster:

Mit einen LMK auf das Dreieck vor "INBOX" sehen Sie dann alle Ordner, die abonniert werden können.

Prüfen Sie bitte, ob alle Häkchen gesetzt worden sind. Gehen Sie dann auf "Abonnieren".

Gehen Sie jetzt wieder über die Menüauswahl "Extras" → "Konten-Einstellungen" auf Ihr neues Konto.

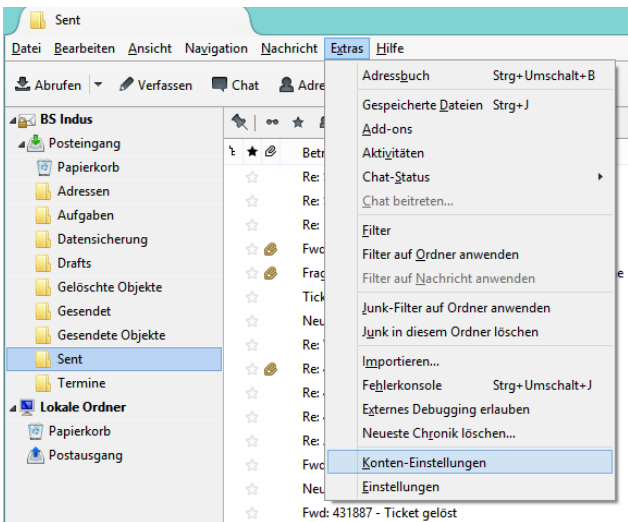

A Posteingang

 $\frac{1}{\sqrt{2}}$  BS Indus

Aikido **Nerbung** 

Privat

 $\triangleright \Box$  Entwürfe **DE** Vorlagen

Gesendet

**BS** Indus<br> **PI** 

Aikido Werbung **Privat** 

Adressen

Aufgaben

Drafts

**Gesendet** 

Sent  $T$  Termine

Trash

Datensicherung

**Gelöschte Objekte** 

**Gesendete Objekte** 

Rothhardt-BS2 Die gewählten Ordner abonnieren A INBOX

Rothhardt-BS2

 $\overline{\mathbf{A}}$  PI

Gehen Sie auf das Unterverzeichnis "Kopien & Ordner" auf "Beim Senden von Nachrichten..":

Wählen Sie hier →

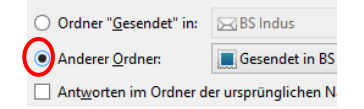

Wählen Sie dann rechts bei dem Auswahlfeld (passend zu Ihrem neuen Konto!) den Ordner "Sent".

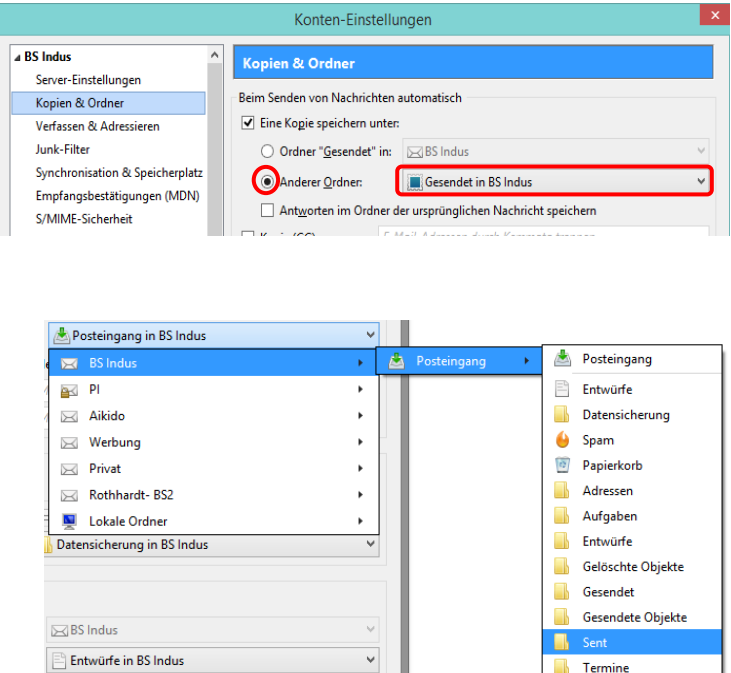

<u>yi i</u>

 $\blacksquare$  Termine

Genauso verfahren Sie bei den Punkten "Nachrichtenarchiv" und "Entwürfe und Vorlagen".

Bei "Nachrichtenarchiv" wählen Sie

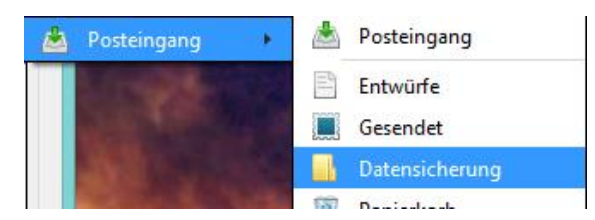

Bei "Entwürfe und Vorlagen" verfahren sie entsprechend.

Hier wählen Sie:

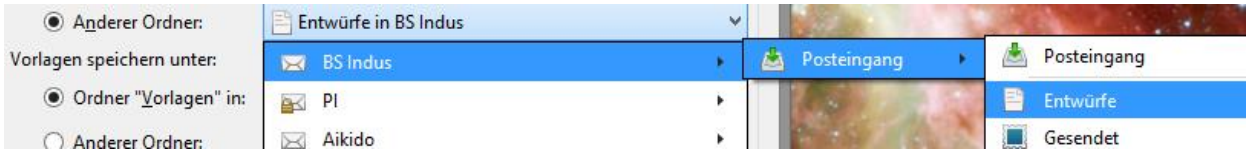

Falls die Ordner in der Auswahl nicht vorhanden sind, können sie durch einen RMK auf den Posteingang und der Auswahl von "neuer Ordner" angelegt werden.

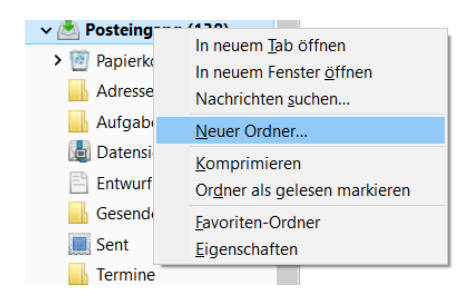

Wichtiger Zusatz: Falls bei dieser Wahl der Ordner "Entwürfe", "Vorlagen" und "Gesendet" Fehler auftreten (liegt am Mail-Server) kann auch um die Funktionalität zu gewährleisten ein lokaler Ort gewählt werden. Allerdings befinden sich dann die in diesen Ordnern gespeicherten Mails nur mehr lokal auf dem Rechner und nicht mehr zentral auf dem Mail-Server.

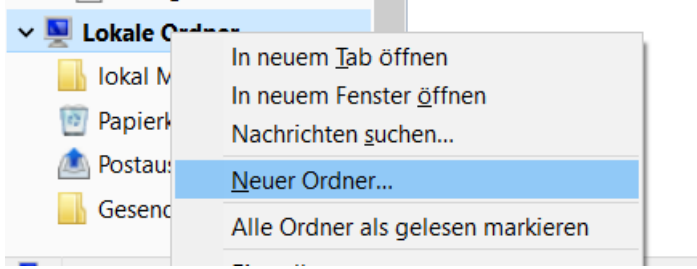

### <span id="page-8-0"></span>**7. Sinnvolle Ansicht im Thunderbird bei mehreren Konten**

Wenn Sie mehrere Konten im Thunderbird pflegen, empfehle ich Ihnen folgende Einstellung. Gehen Sie im Menü auf "Ansicht"  $\rightarrow$  "Ordner" und wähle Sie "Gruppiert"

Schließen Sie Thunderbird und öffnen Sie es dann wieder.

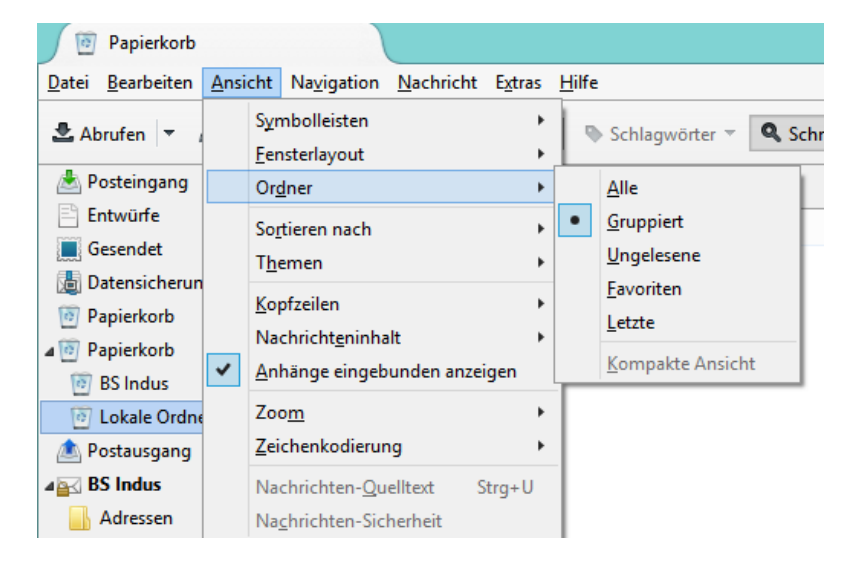

#### Sie erhalten dann folgende Ansicht:

Lokale Ordner

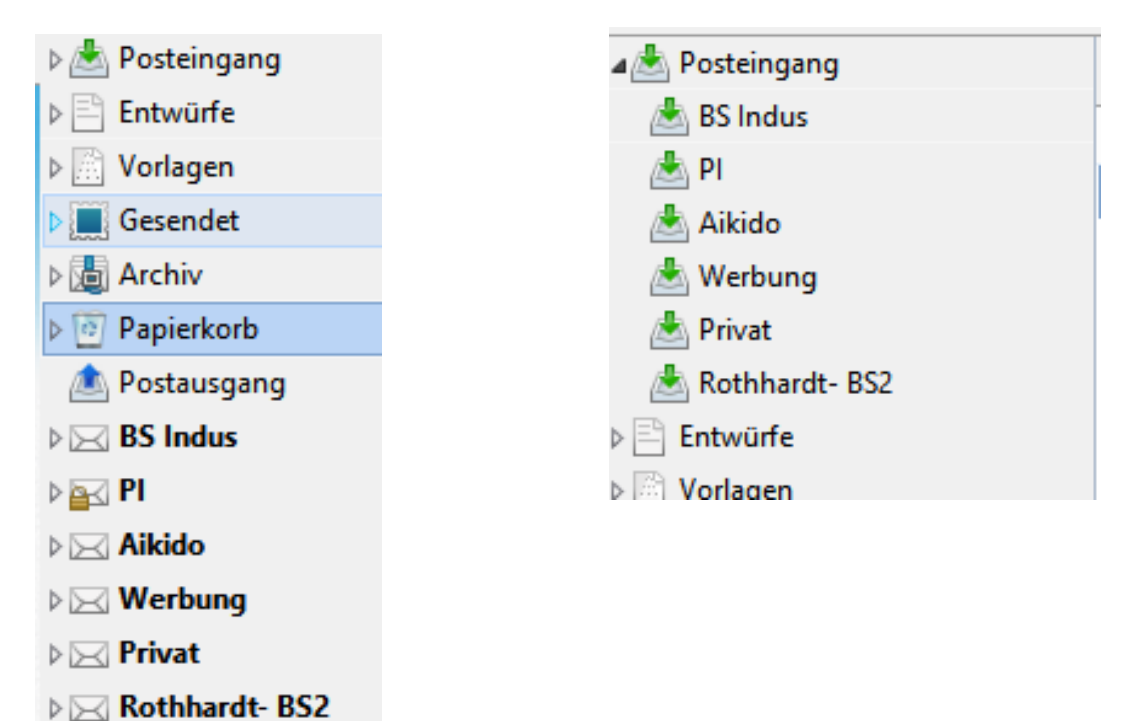